一、學分抵免系統操作流程圖

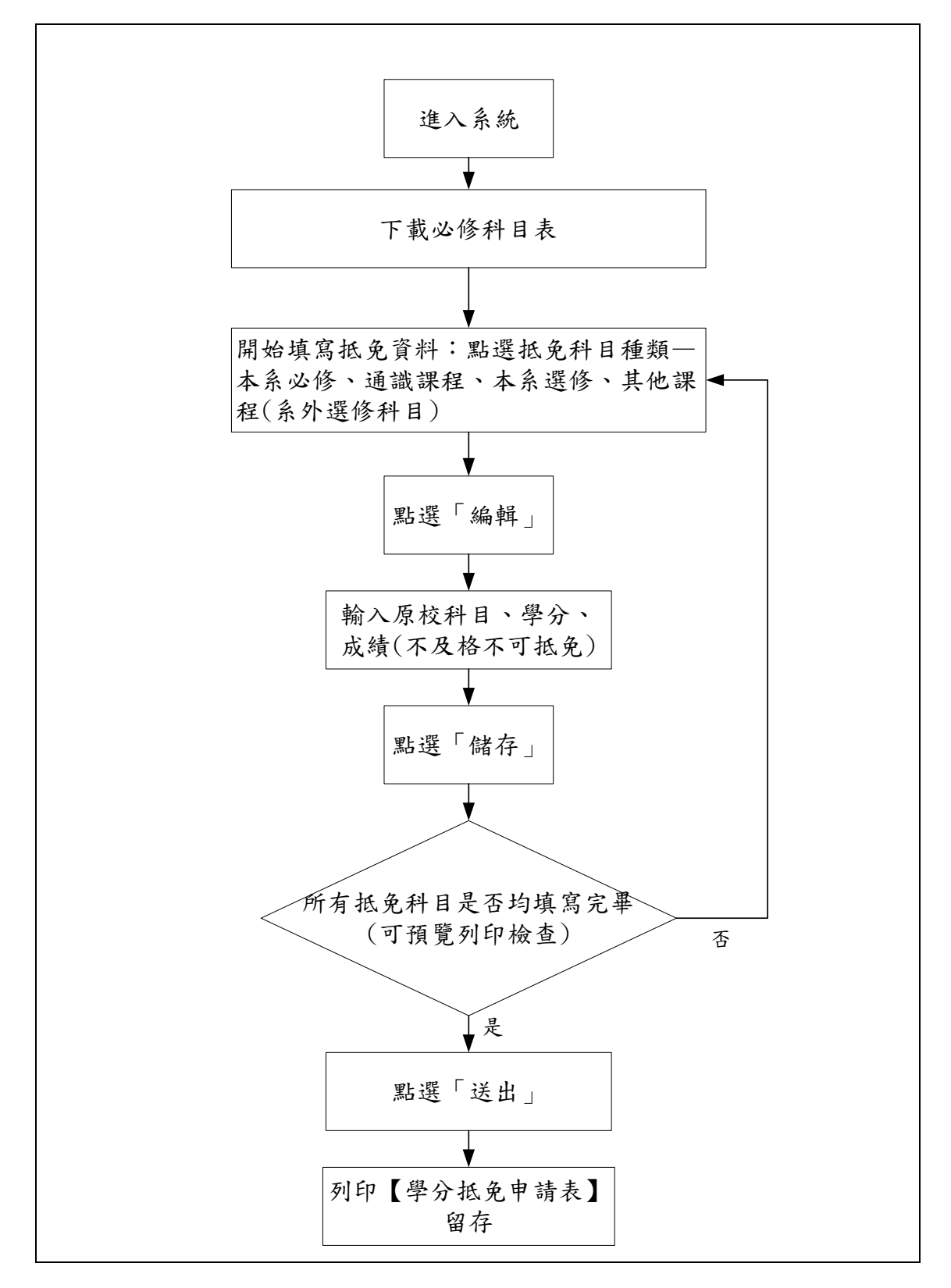

### 二、進入系統:註冊組→系統連結→學分抵免作業系統

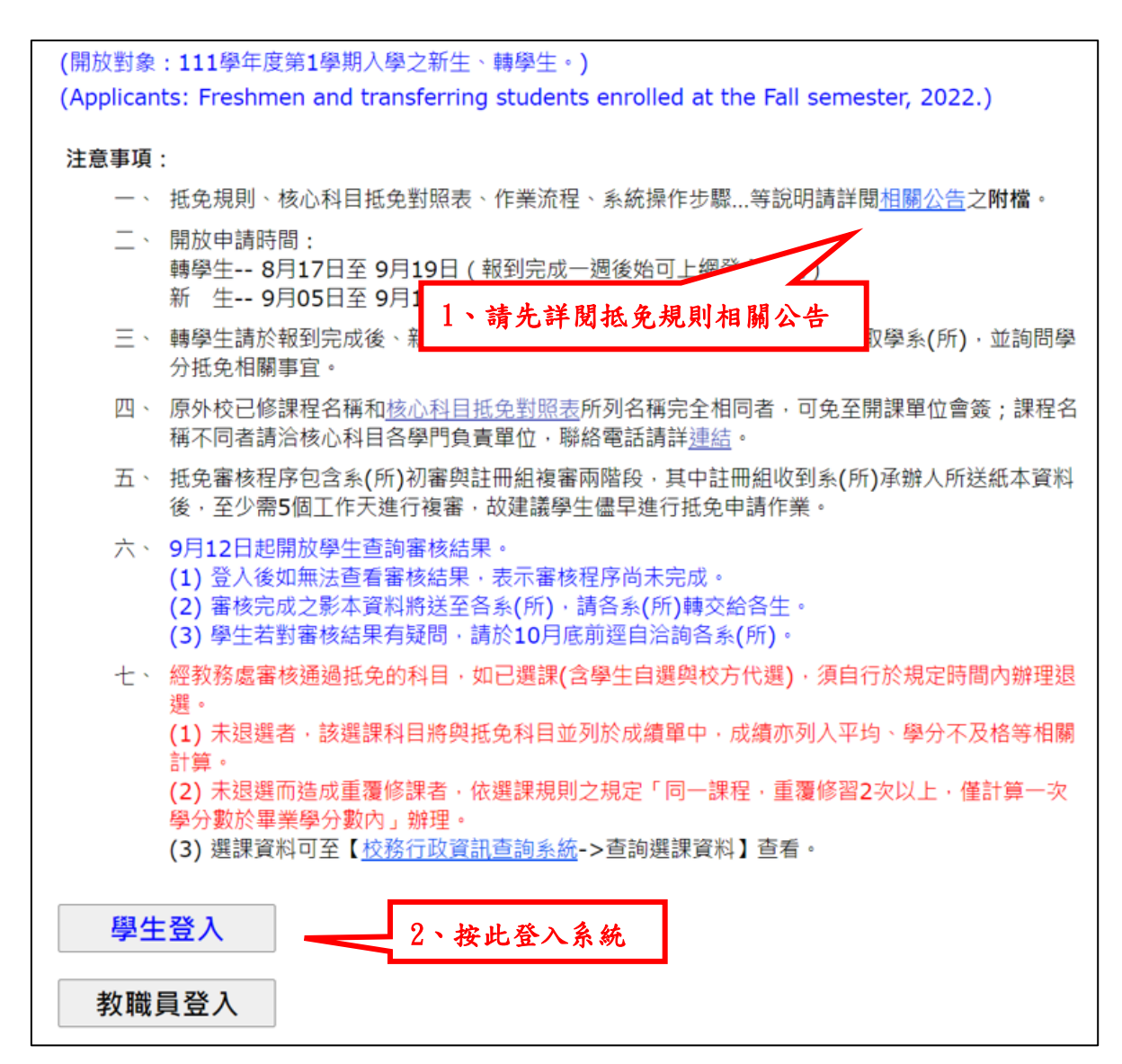

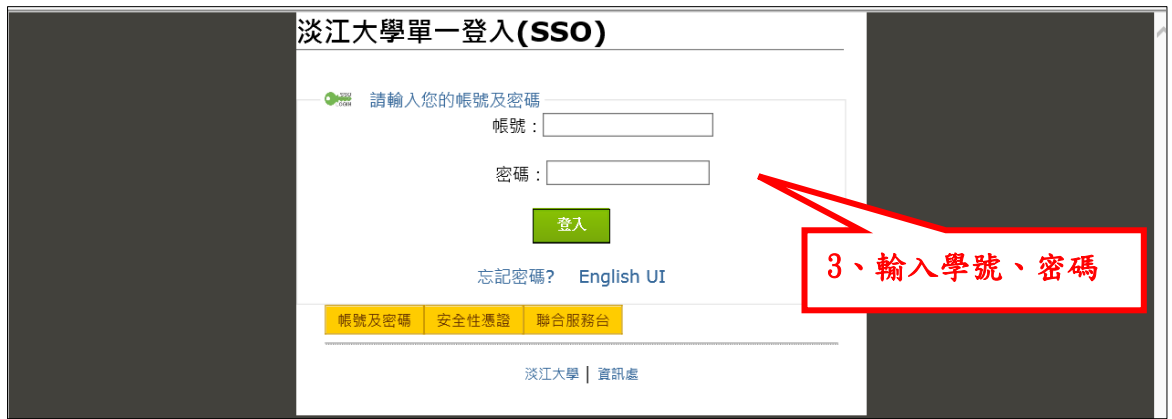

# 三、下載必修科目表

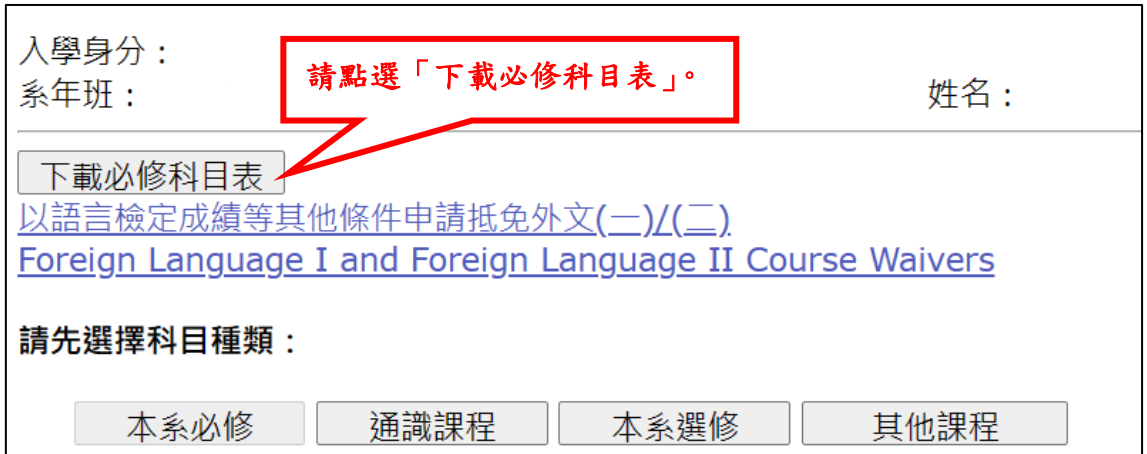

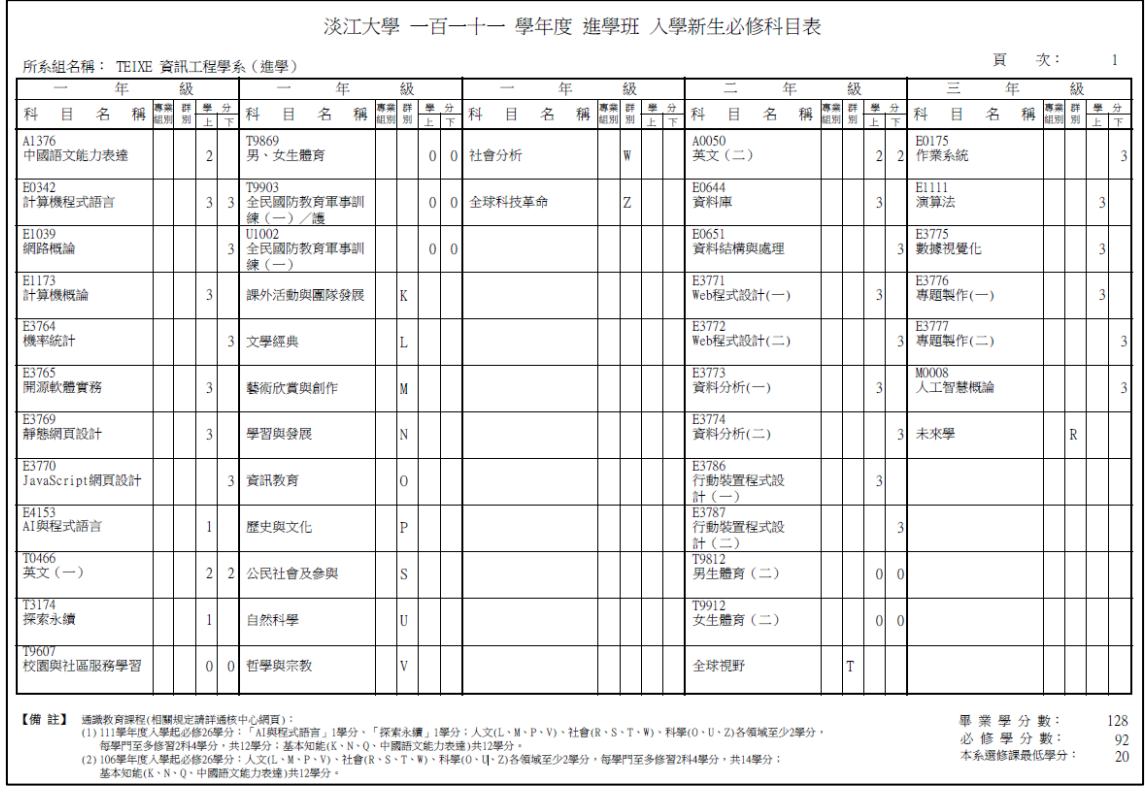

#### 四、填寫範例:

科目分為四類:本系必修、通識課程、本系選修及其他課程(系外選 修科目)。預設為【本系必修】,可點選切換。

### 範例 1.

### 原校科目一科,學分數大於等於淡江學分數,抵免淡江科目一科。

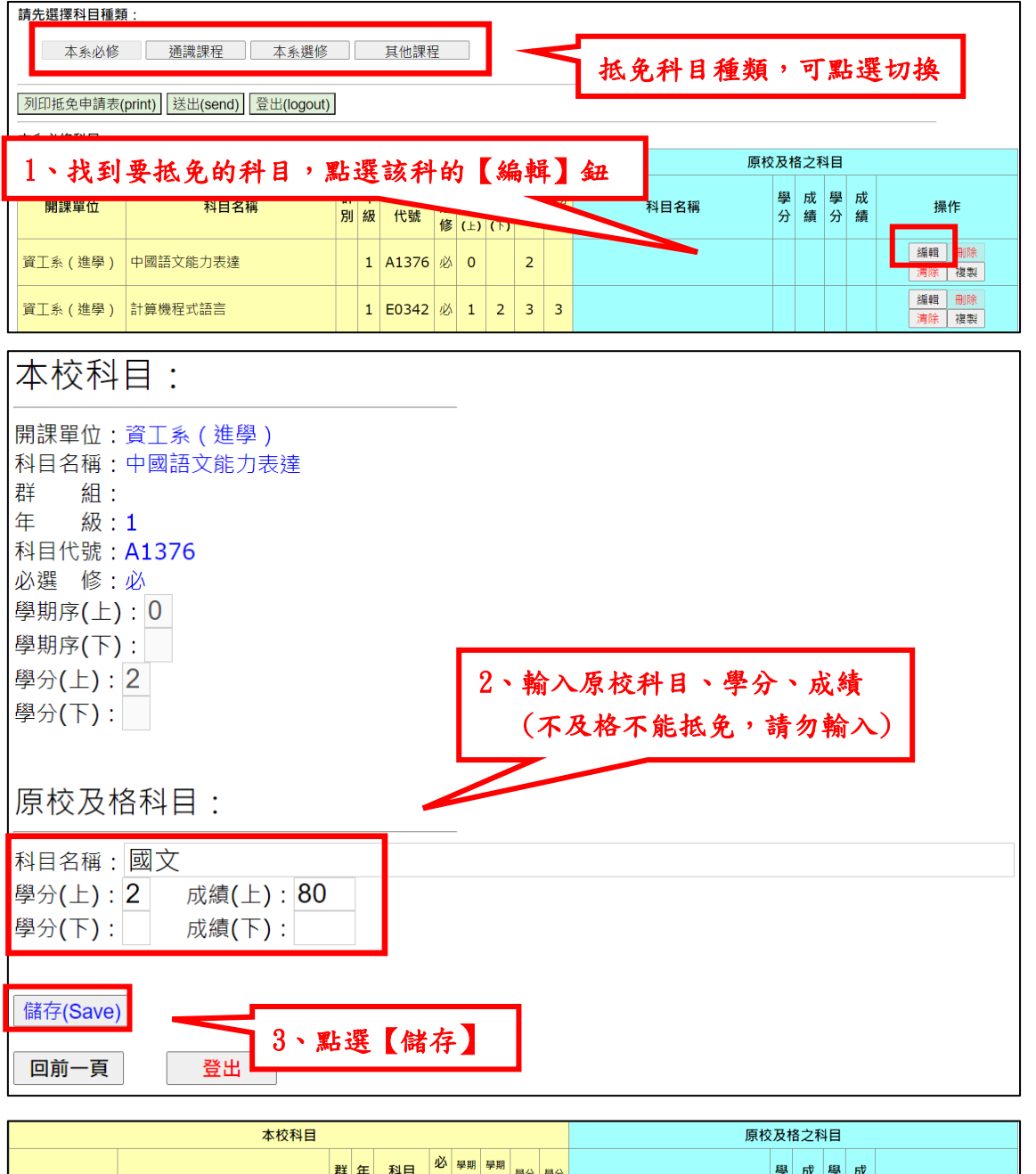

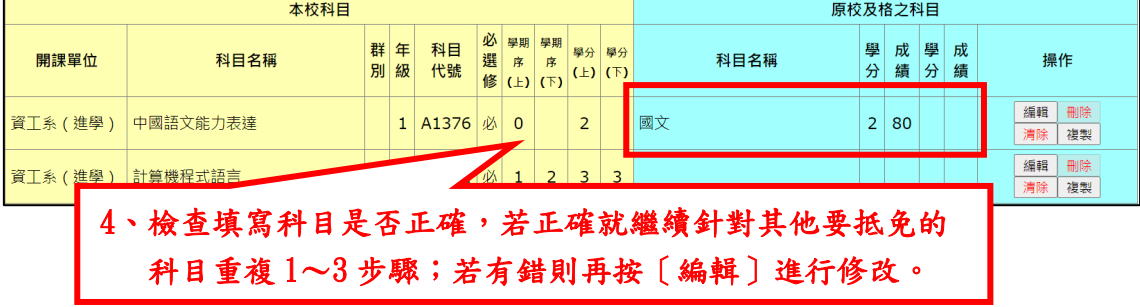

### 範例 2. 淡江科目為上、下(一學年課程),但原校科目學分不足,僅可 抵免淡江科目 1 學期。

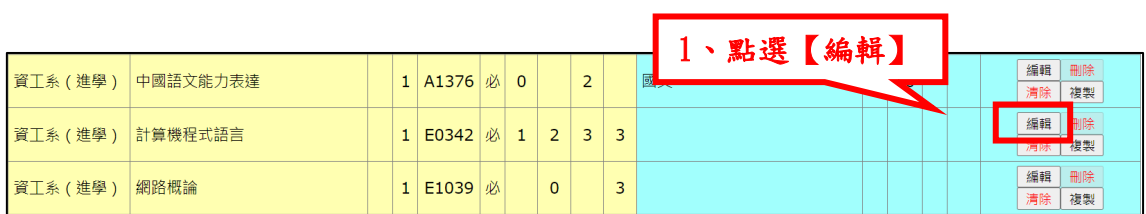

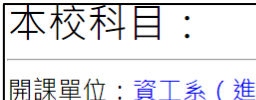

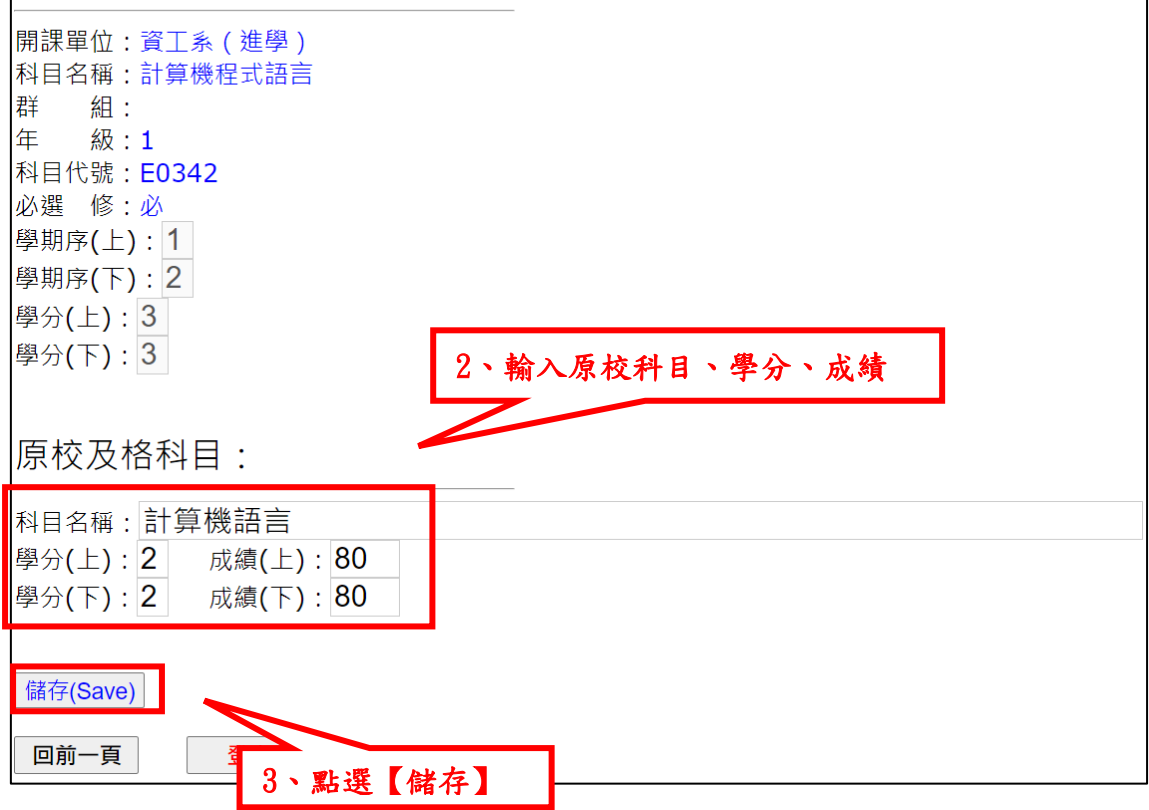

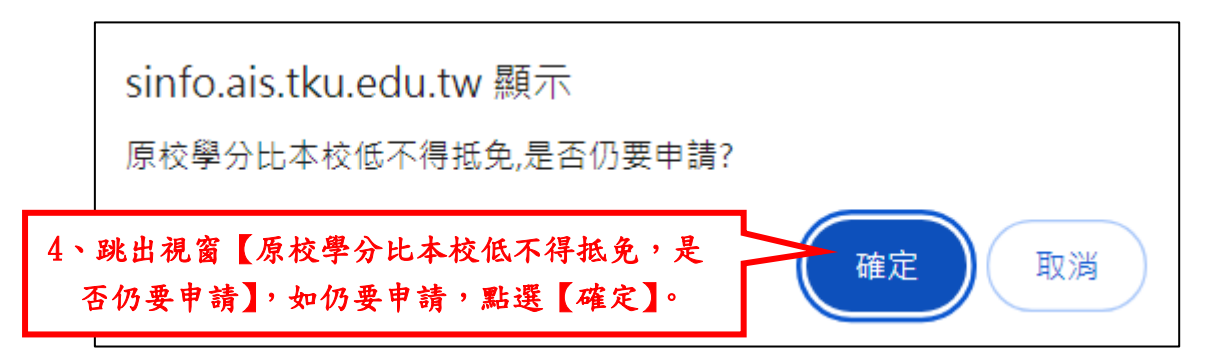

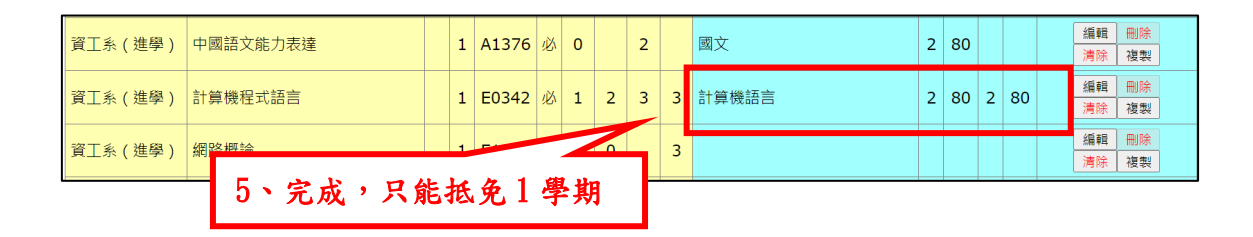

### 範例 3. 原校科目兩科, 抵免淡江科目一科。

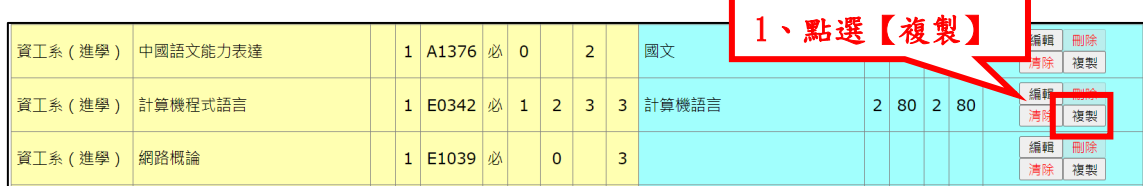

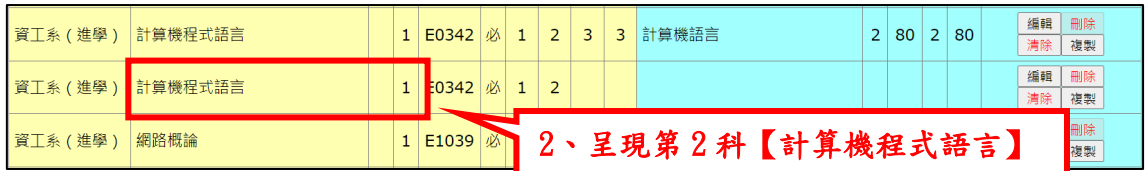

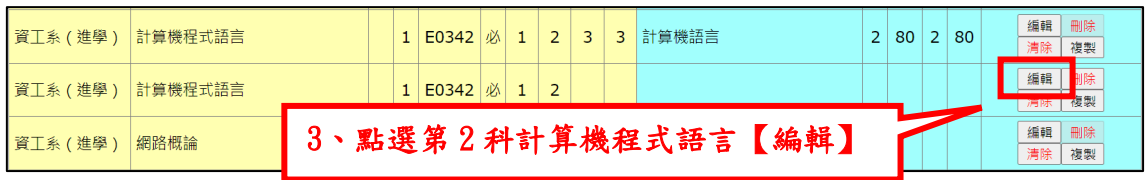

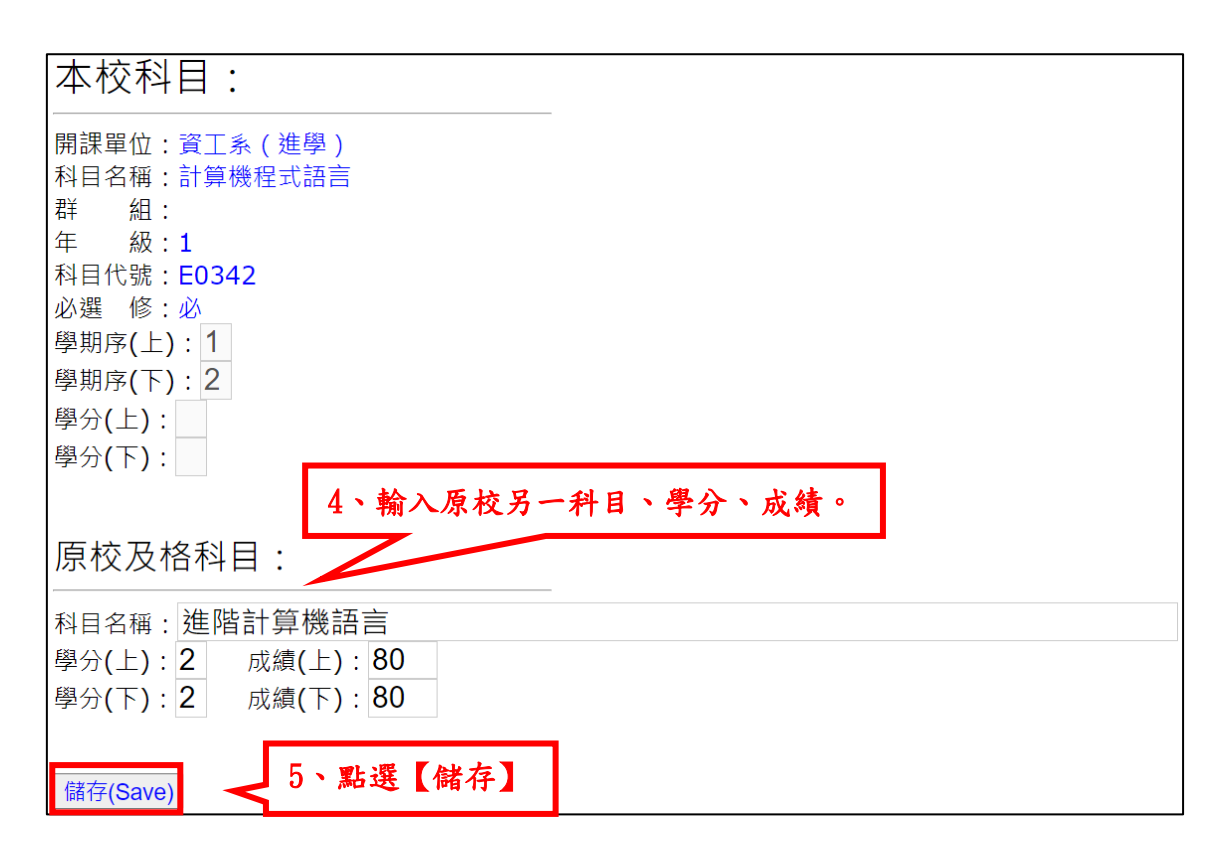

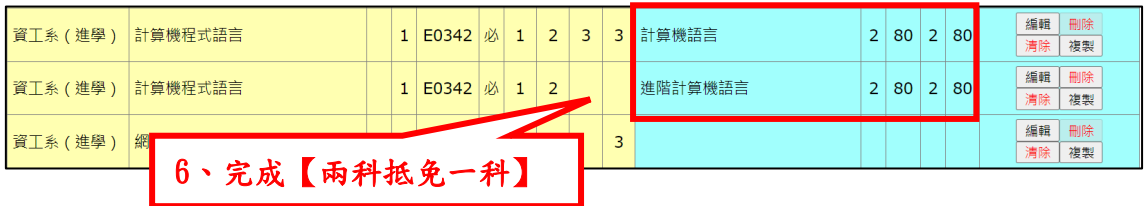

#### 範例4.抵免【通識課程】:請查閱學分抵免網頁首頁,相關公告的 「通識課程抵免對照表」

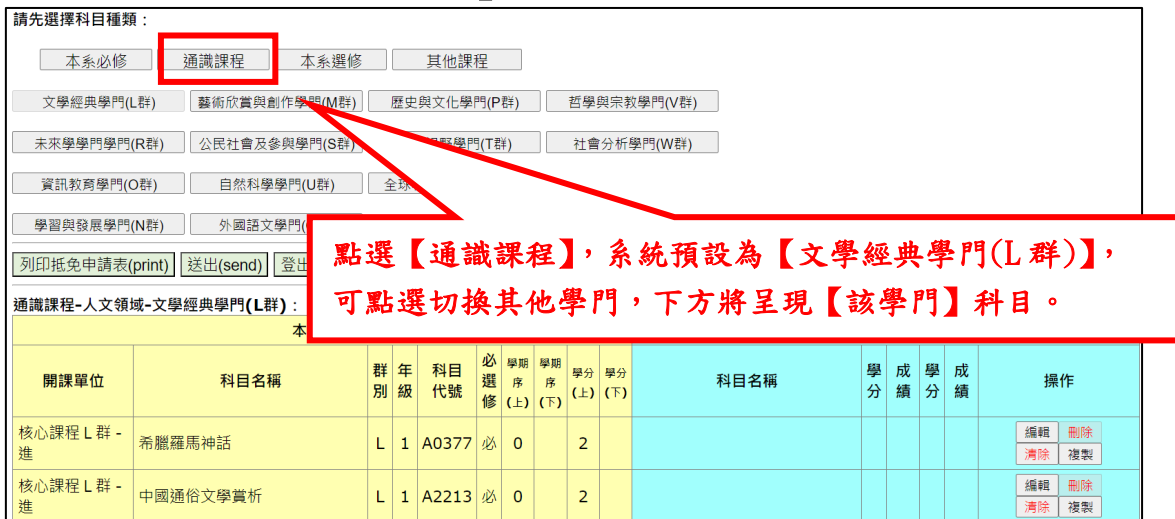

# 範例 5.抵免【本系選修】

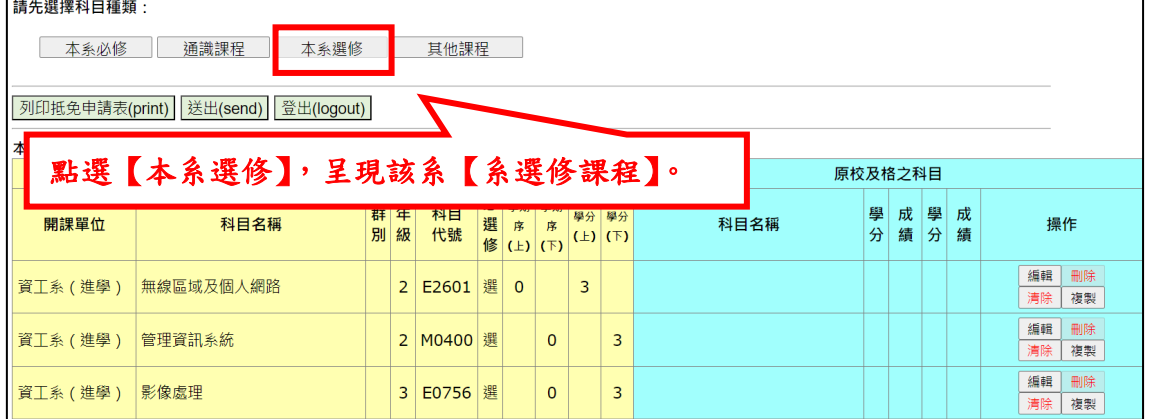

### 範例 6.抵免【其他課程】(系外選修科目):請向所屬學系諮詢是否准 予抵免外系課程。

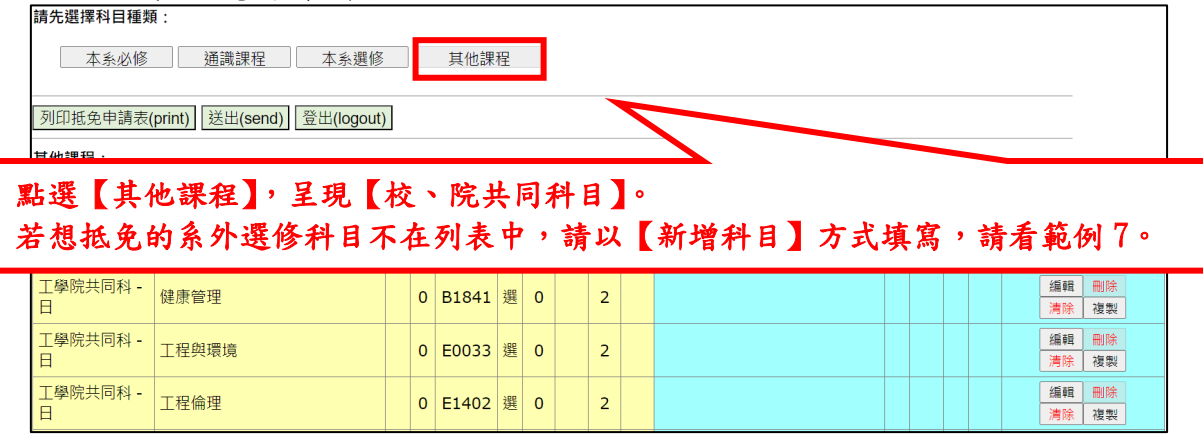

# 範例 7. 以新增方式,抵免【系外選修科目】

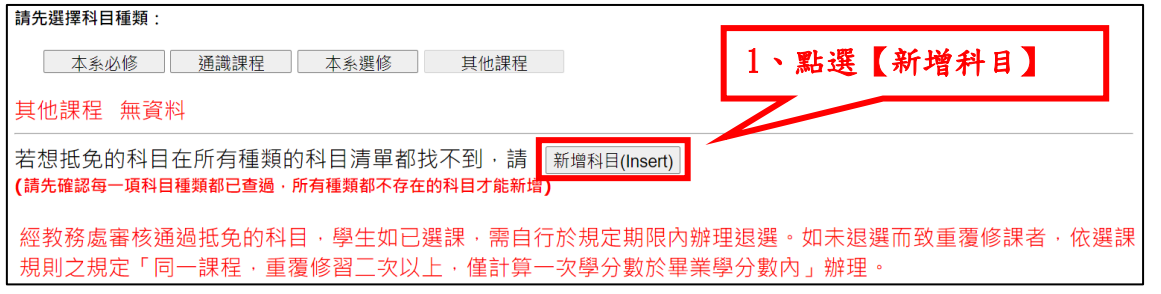

2、

### a.輸入搜尋科目:輸入原校科目之關鍵字,並確認抵免課程的學制,再點選 【搜尋】,將自動列出本校課程名稱

b.於列表中選取欲抵免的課程

c.點選【送出選取課程】

d.輸入原校科目名稱、學分、成績

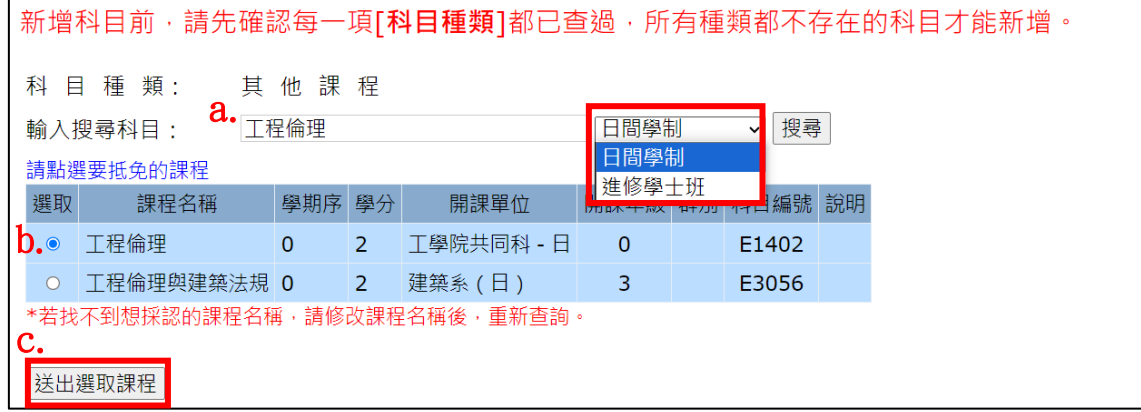

 $\mathbf{I}$ 

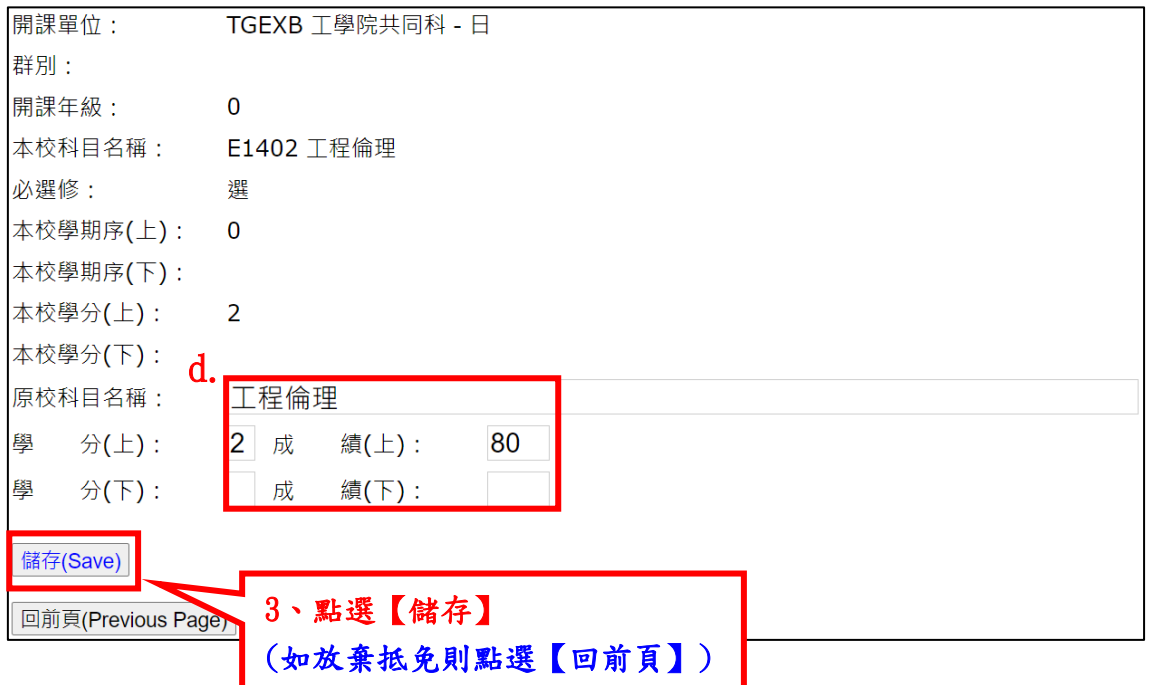

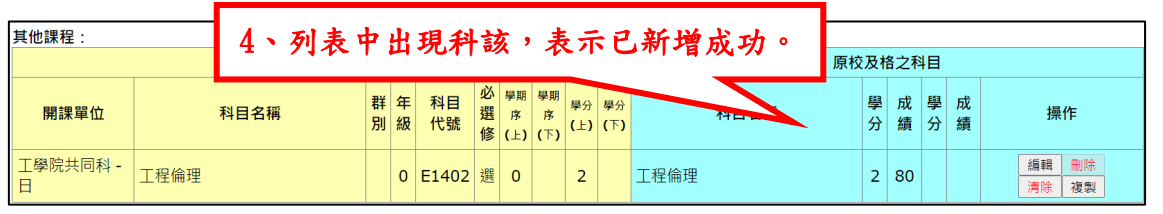

## ※注意:已新增的科目無法刪除,如欲放棄抵免,請按【清除】鈕。

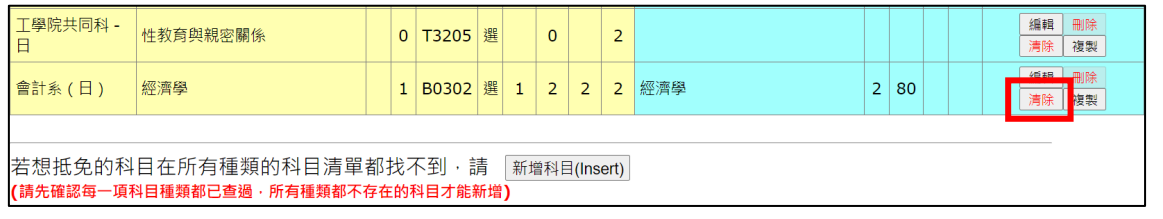

## ※注意:搜尋後若出現<已存在於 XXX 列表>,表示該科目已存在列表 中,所以無法新增,請按【回前頁】並於科目列表中找尋該科。

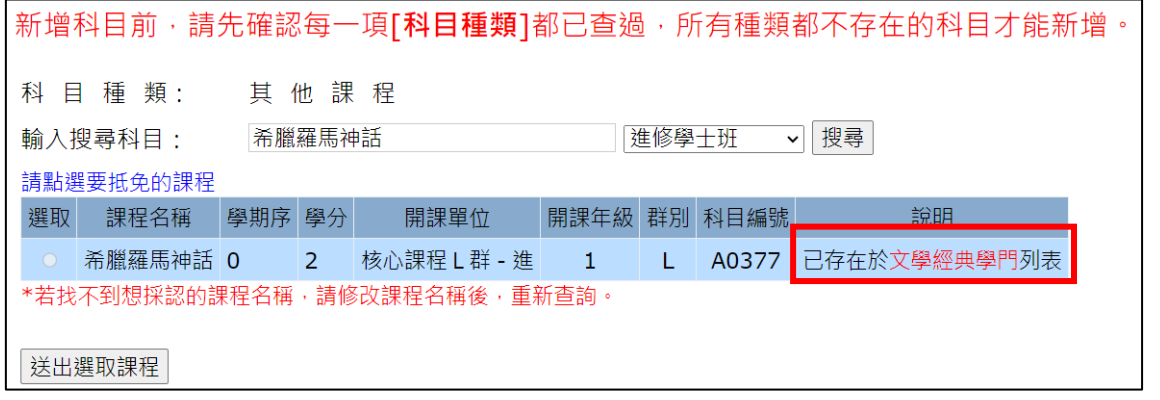

# 五、抵免科目全部填寫完畢

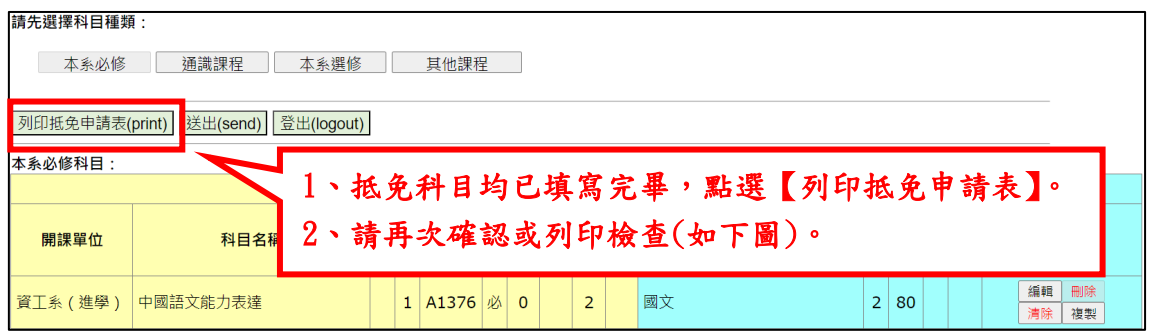

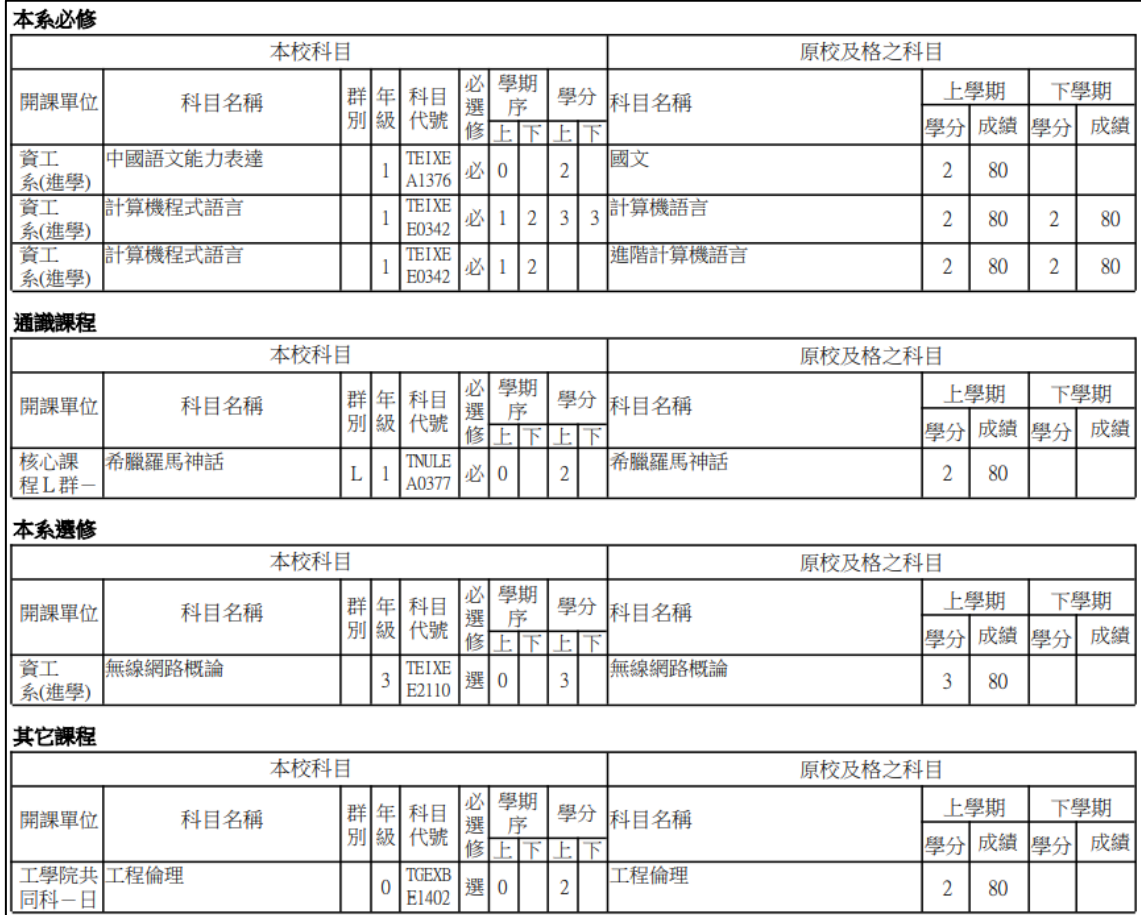

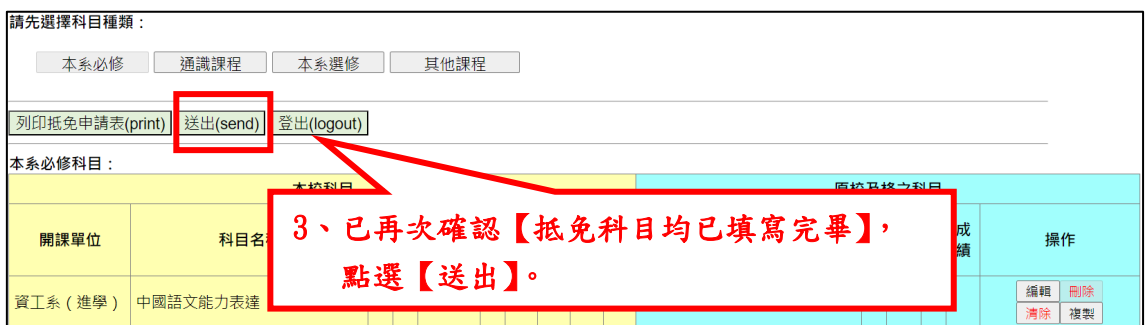

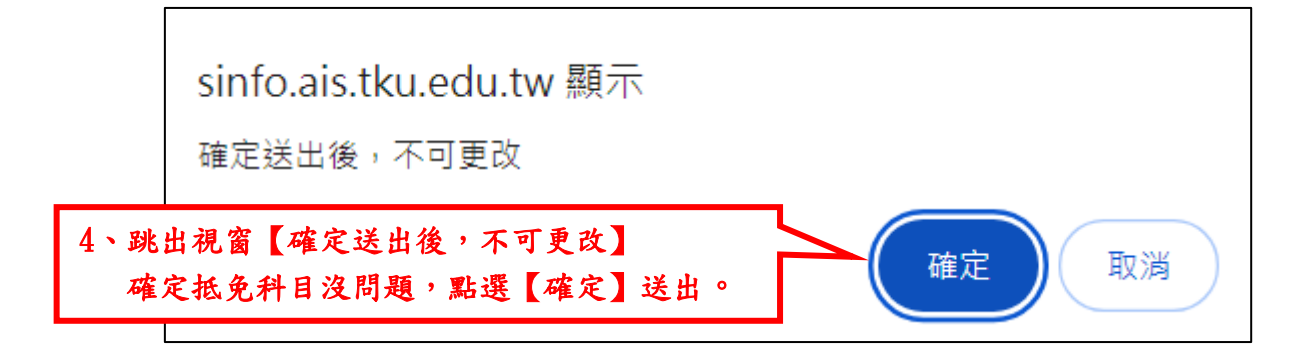

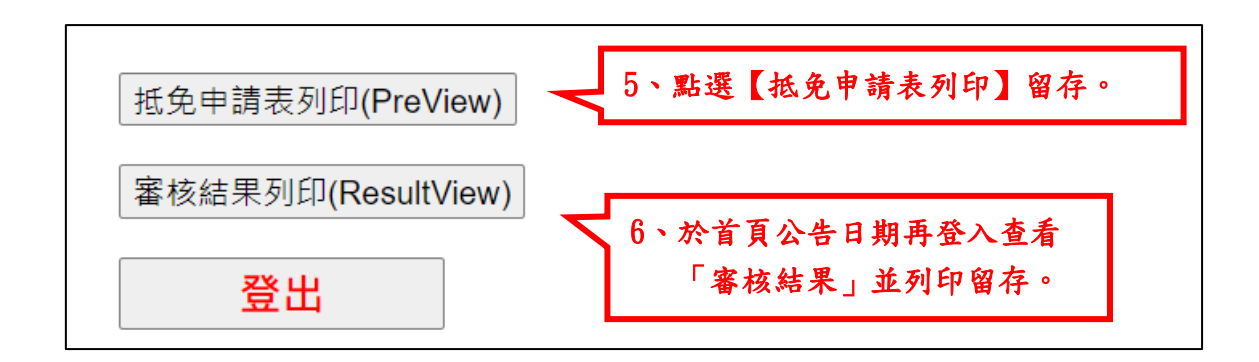

- ※注意:經教務處審核通過抵免的科目,如已選課,須自行於規定時 間內辦理退選。未退選而造成重覆修課者,依選課規則之規定「同 一課程,重覆修習 2 次以上,僅計算一次學分數於畢業學分數內」 辦理。
- ※抵免資料填送後,原校成績單正本速送所屬學系進行初審,再由系 所送交教務處註冊組進行複審。

## 六、以語言檢定等其他條件申請抵免外文(一)/(二)

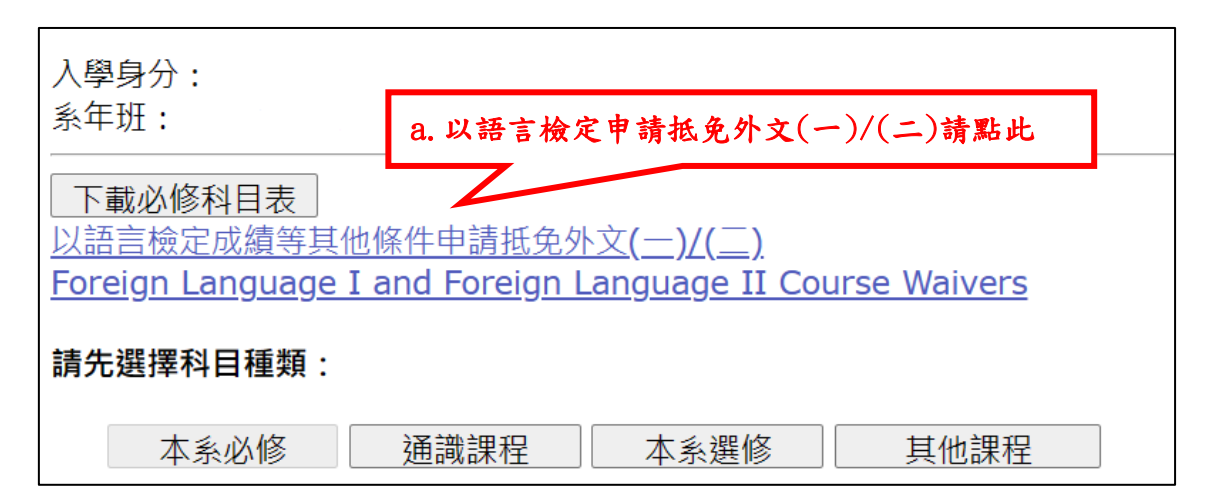

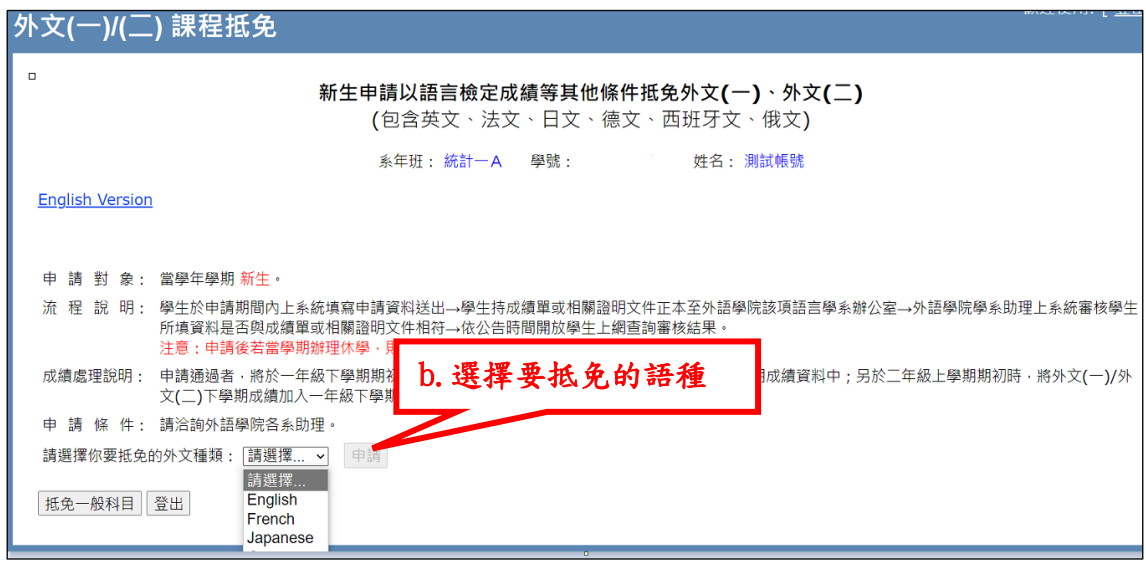